# CBS 250 または 350 シリーズ スイッチでのファ ームウェアのアップグレード

目的

ファームウェアは、スイッチの動作と機能を制御するプログラムです。デバイスが機能するために プログラムコードとデータが保存されているソフトウェアとハードウェアの組み合わせです。

ファームウェアをアップグレードすると、デバイスのパフォーマンスが向上し、セキュリティの強 化、新機能、バグ修正が可能になります。このプロセスは、次の問題が発生した場合にも必要です  $\circ$ 

- 頻繁なネットワーク切断またはスイッチを使用した断続的な接続
- 接続速度が遅い

このドキュメントの目的は、スイッチのファームウェアをアップグレードする方法を示すことです  $\sim$ 

適用可能なデバイス | [Software Version]

- CBS250 ( データシート ) 13.0.0.69 ( 最新バージョンをダウンロード )
- CBS350 (データシート) | 3.0.0.69 ( 最新バージョンをダウンロード)
- CBS350-2[X\(データシート\)](https://www.cisco.com/c/ja_jp/products/collateral/switches/business-350-series-managed-switches/datasheet-c78-744156.html) | 3.0.0.69[\(最新バージョンをダウンロード\)](https://software.cisco.com/download/home/286325769)
- CBS350-4X (データシート) | 3.0.0.69 [\(最新バージョンをダウンロード\)](https://software.cisco.com/download/home/286325769)

✪ Best Practice:

ファームウェアをアップグレードする前に、設定をバックアップします。これを行うには 、メニューでAdministration > File Management > File Operationsの順に選択します。実行 コンフィギュレーションのコピーをPCにダウンロードします。デバイスのファームウェア アップグレードをリモートで実行することは推奨されません。

## スイッチのファームウェアのアップグレード

ファームウェアのアップグレード

Note:

先に進む前に、上記の適切なリンクからスイッチの最新のファームウェアをダウンロード してください。または、『How to [Download](https://www.cisco.com/c/ja_jp/support/docs/smb/General/Beginner_How_to_Download_Upgrade_firmware.html) and Upgrade Firmware on any Device』の手 順に従うこともできます。コマンドラインインターフェイス(CLI)を使用してファームウェ

## アをアップグレードする場合は、上部のトグルボタンを選択しますを参照。

#### 手順 1

スイッチのWebベースのユーティリティにログインし、Administration > File Management > Firmware Operationsの順に選択します。

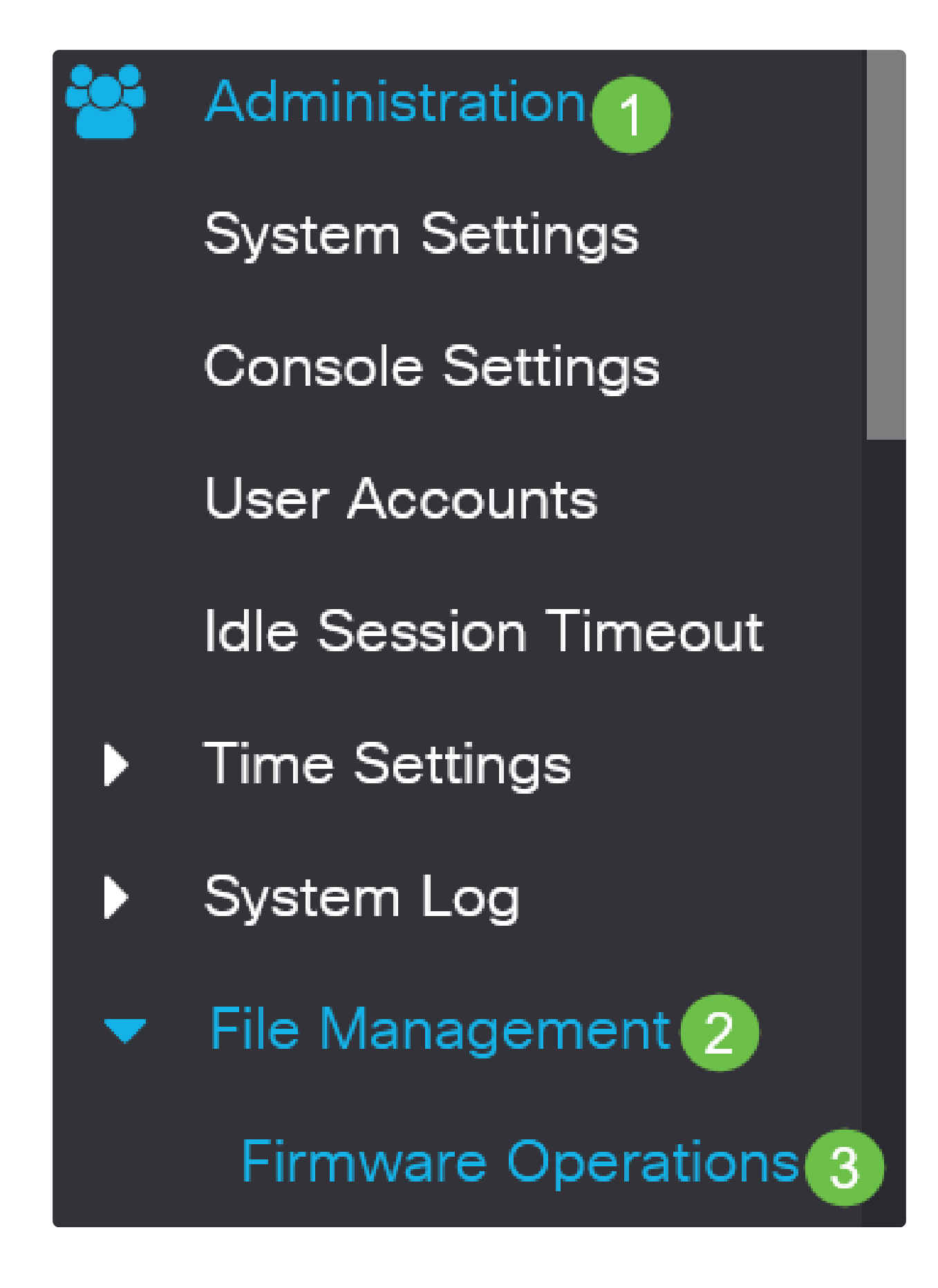

File Operationsページで、次の操作を行います。

● Operation TypeとしてUpdate Firmwareオプションボタンをクリックします。

● Copy MethodとしてHTTP/HTTPSオプションボタンをクリックします。

● File Nameでは、Choose Fileをクリックし、コンピュータから以前にダウンロードしたファーム ウェアファイルを見つけます。

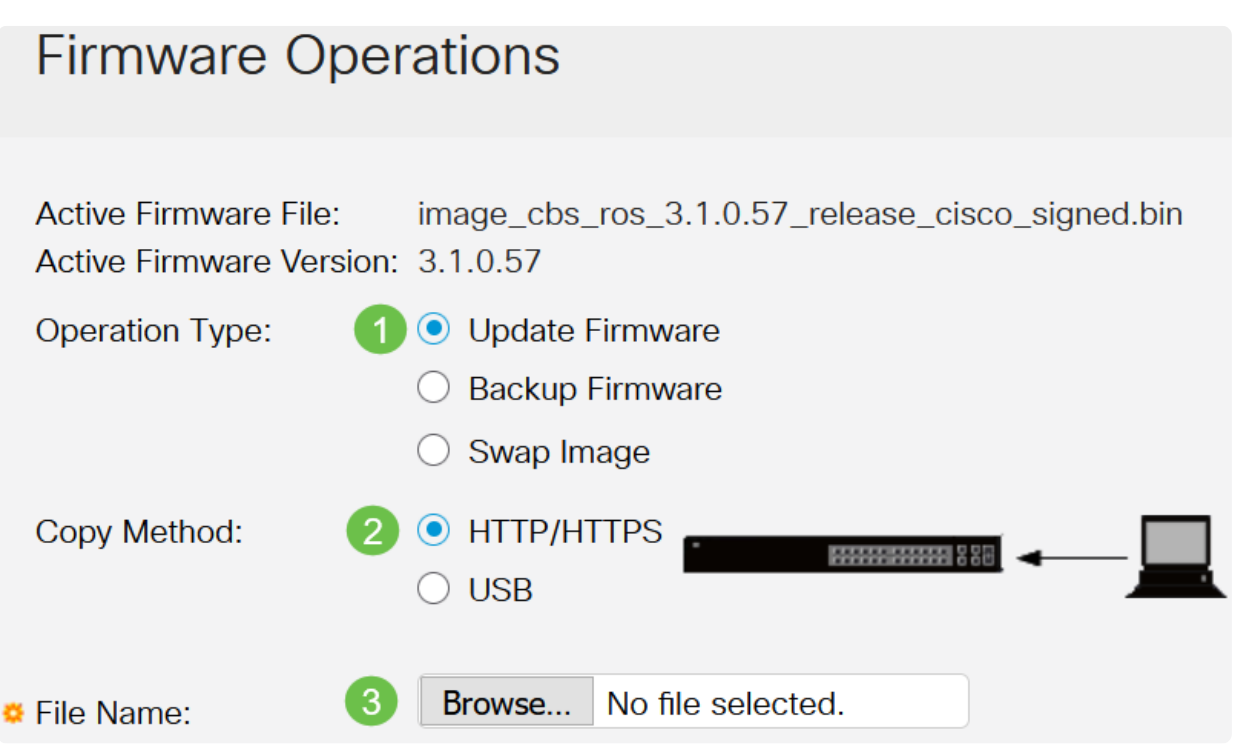

 Note: USBフラッシュドライブを使用してスイッチにファームウェアを転送する場合は 、 USBを選択します。

手順 3

ファイルを選択し、Openをクリックします。

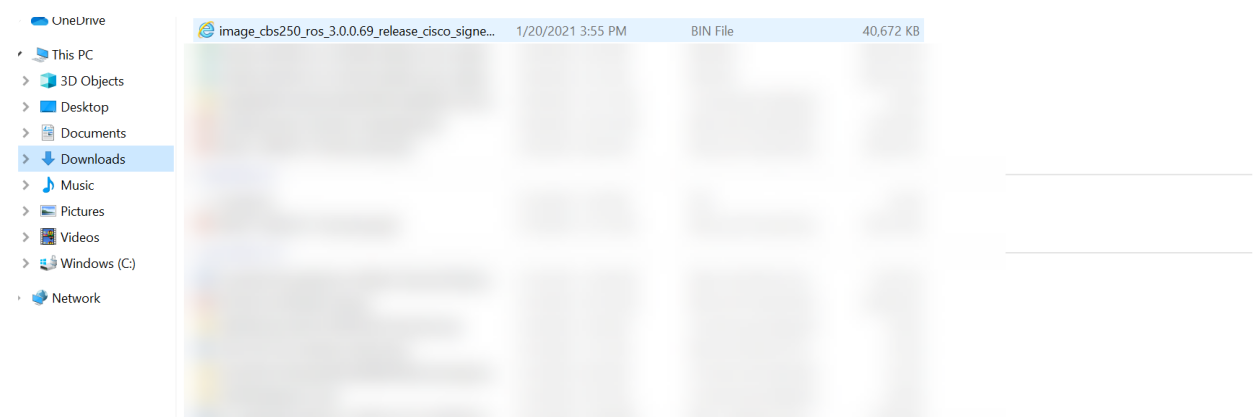

[APPLY] をクリックします。

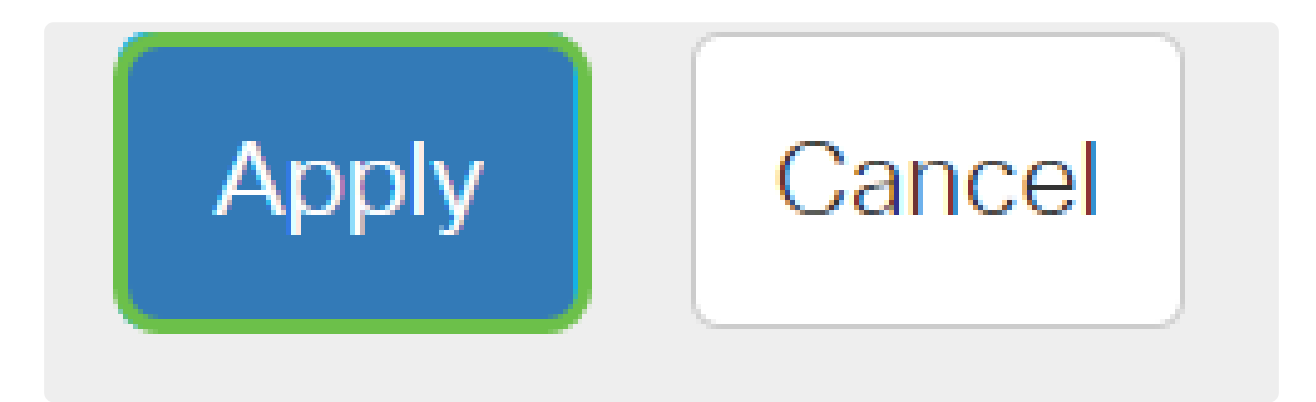

スイッチのリブート

アップグレードされたファームウェアバージョンを適用するには、スイッチをリブートする必要が あります。

手順 1

Administration > Rebootの順に選択します。

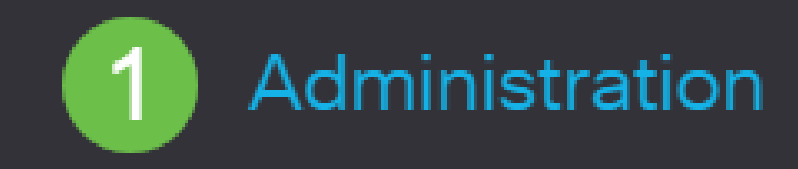

**System Settings** 

**User Accounts** 

**Idle Session Timeout** 

▶ Time Settings

System Log

▶ File Management

**Cisco Business Dashboard Settings** 

## コンテンツを含む記事スケルトン

## 目的

ファームウェアは、Cisco Business 250または350シリーズスイッチの動作と機能を制御するプロ グラムです。デバイスが機能するためにプログラムコードとデータが保存されているソフトウェア とハードウェアの組み合わせです。

ファームウェアをアップグレードすると、デバイスのパフォーマンスが向上し、セキュリティの強 化、新機能、バグ修正が可能になります。このプロセスは、次の問題が発生した場合にも必要です 。

- 頻繁なネットワーク切断またはスイッチを使用した断続的な接続
- 接続速度が遅い

Cisco Business 250または350シリーズスイッチのファームウェアは、Webベースのユーティリテ ィまたはコマンドラインインターフェイス(CLI)を使用してアップグレードできます。

この記事では、CLIを使用してCisco Business 350シリーズスイッチのファームウェアをアップグ レードする方法について説明します。初心者の場合は、Webユーザインターフェイス(UI)を使用し てファームウェアをアップグレードできます。Web UIを使用してCisco Business 250または350シ リーズスイッチのファームウェアをアップグレードするには、上部のトグルボタンをクリックしま すを参照。

適用可能なデバイス | [Software Version]

- CBS250 (データシート) | 3.0.0.69 [\(最新バージョンをダウンロード\)](https://software.cisco.com/download/home/286325765)
- CBS350 (データシート) | 3.0.0.69 ( 最新バージョンをダウンロード)
- CBS350-2X ( データシート ) | 3.0.0.69 ( 最新バージョンをダウンロード )
- CBS350-4[X\(データシート\)](https://www.cisco.com/c/ja_jp/products/collateral/switches/business-350-series-managed-switches/datasheet-c78-744156.html) | 3.0.0.69[\(最新バージョンをダウンロード\)](https://software.cisco.com/download/home/286325769)

## CLIによるCisco Business 250または350シリーズスイッチのファームウェ アのアップグレード

最新のファームウェアのダウンロード

アップグレードプロセスの準備として、まずスイッチの最新のファームウェアをダウンロードしま す。

上記の適切なリンクを使用して、ファームウェアの最新バージョンへのリンクを選択します。

最新のファームウェアをダウンロードするための手順を追ったガイダンスが必要な場合は、『[New](https://www.cisco.com/c/ja_jp/support/docs/smb/General/Beginner_How_to_Download_Upgrade_firmware.html) [to Cisco Business: How to Download and Upgrade Firmware on any Device](https://www.cisco.com/c/ja_jp/support/docs/smb/General/Beginner_How_to_Download_Upgrade_firmware.html)』をご覧ください。

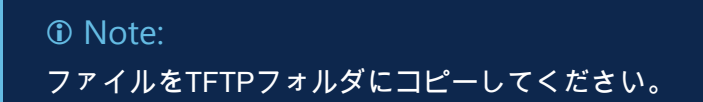

CLIによるファームウェアのアップグレード

手順 1

コンソールケーブルを使用してコンピュータをCisco Business 250または350シリーズスイッチに 接続し、ターミナルエミュレータアプリケーションを起動してスイッチのCLIにアクセスします。

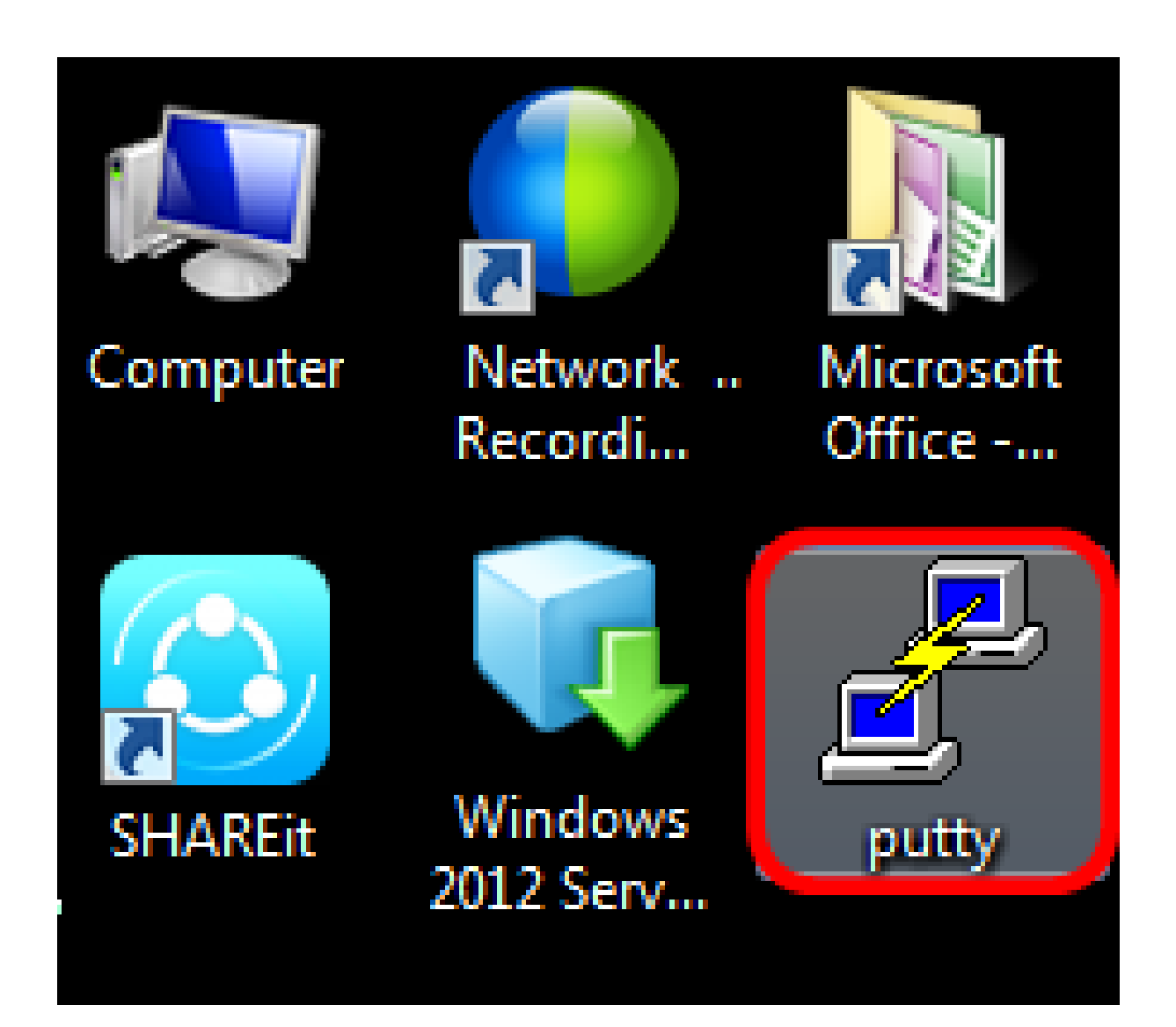

*<u>O* Note:</u> この例では、ターミナルエミュレータアプリケーションとしてPuTTYが使用されています  $\alpha$ 

PuTTY Configurationウィンドウで、Connection typeにSerialを選択し、115200のシリアル回線の デフォルト速度を入力します。次に、Openをクリックします。

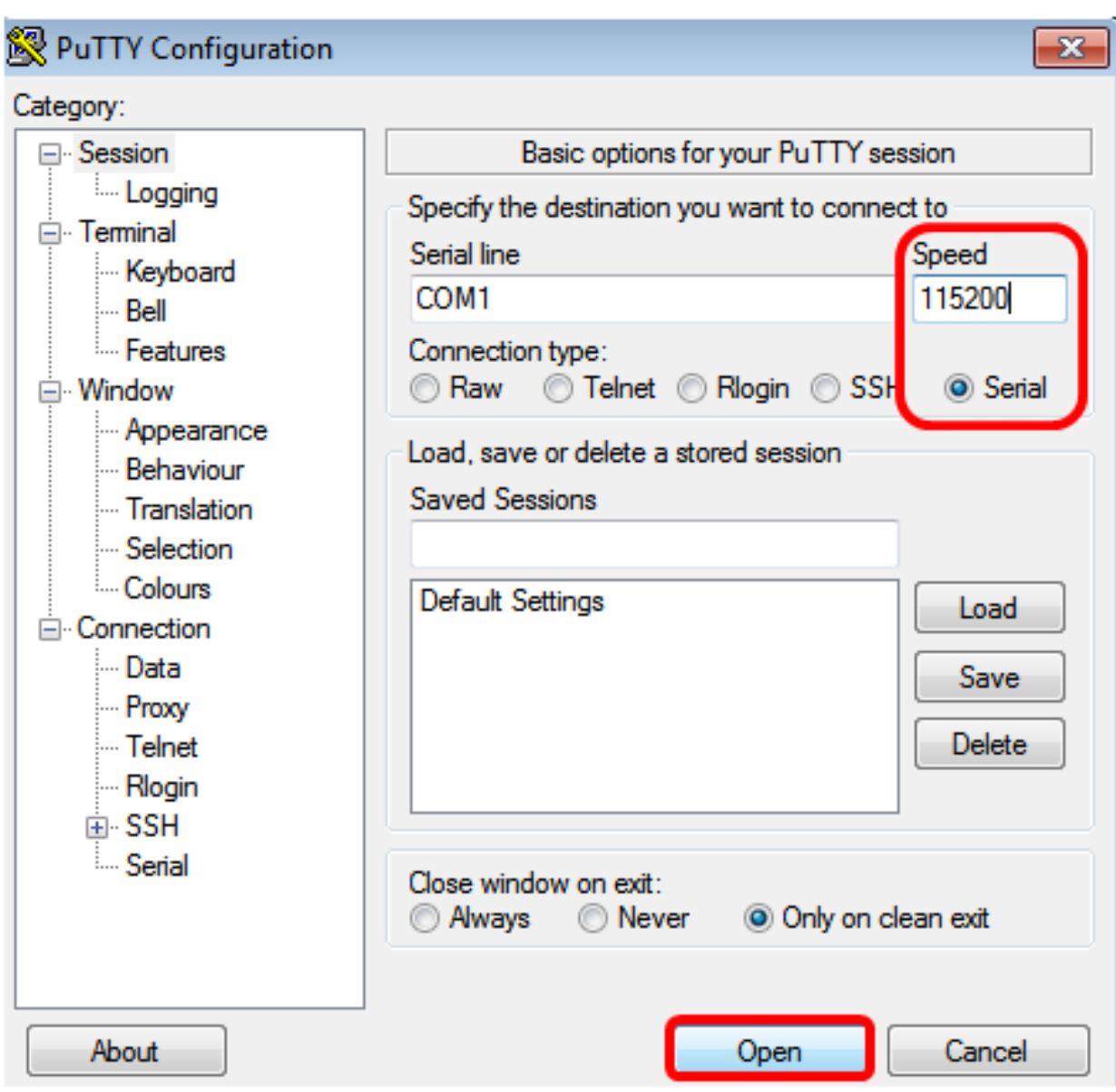

#### 手順 3

独自のユーザ名とパスワードを使用してスイッチCLIにログインします。

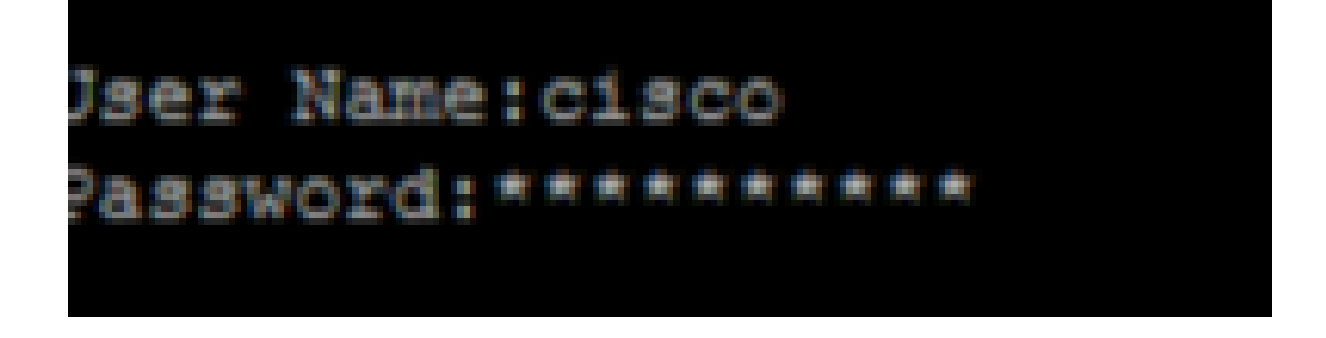

#### Note:

デフォルトのユーザー名とパスワードは、cisco/cisco です。この例では、デフォルトのユ ーザ名ciscoと個人パスワードが使用されています。

#### 手順 4

CLIを起動したら、次のように入力して特権EXECモードに入り、スイッチが現在使用しているフ ァームウェアのバージョン、イメージがインストールされている場所、およびその他の情報を確認 します。

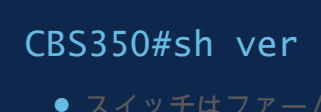

<u>チはファームウ</u>ェアバージョン2.2.5.68を実行しています

- イメージはフラッシュディレクトリにインストールされます
- MD5ハッシュ文字列
- イメージがスイッチにロードされた日時

```
SG350X#sh ver
Active-image: flash://system/images/image tesla Sx250-350 Sx350X-550X 2.2.5.68.b
in
 Version: 2.2.5.68
 MD5 Digest: 43747e9a3a4fd6624625b6624153f7a3
 Date: 04-Aug-2016
 Time: 19:36:27
```
#### 手順 5

アップグレードプロセスに備えて、TFTPフォルダを参照し、バックグラウンドでTFTPサーバを実 行します。

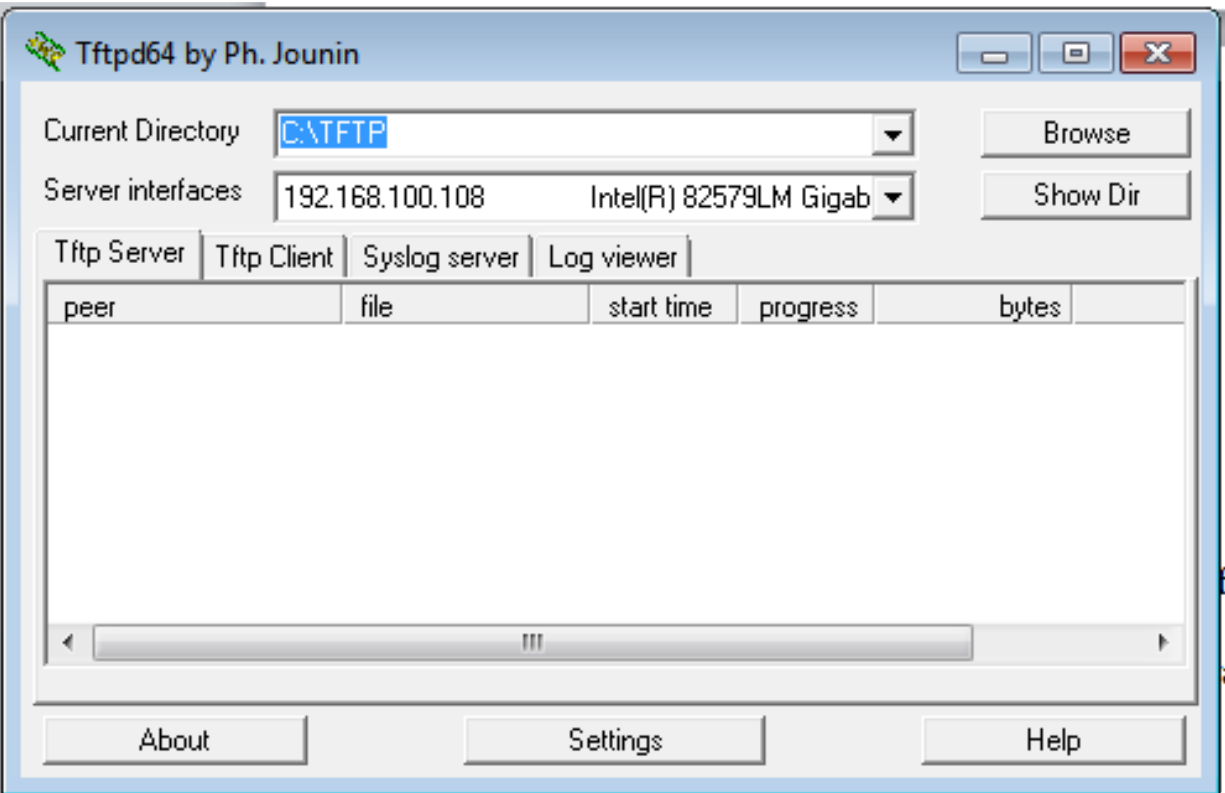

#### 手順 6

次のように入力して、TFTPフォルダからスイッチに最新のファームウェアファイルをアップロー ドします。 tftp://192.168.100.108/image/image\_cbs\_ros\_3.0.0.69\_release\_cisco\_signed.bin *<sup>O</sup>* Note: この例では、使用されているTFTPサーバのIPアドレスは192.168.100.108です。

SG350X#boot system tftp://192.168.100.108/image/image\_tesla\_Sx250-350\_Sx350X-550X\_2.2.8.4.bir

ステップ7

操作が完了したことがページに表示されるまで待ちます。

新しいイメージファイルが正常にロードされたことを確認するには、次のように入力してスイッチ のファームウェア情報を再度確認します。

CBS350#sh ver

手順 9

ファームウェア情報を確認します。ページには古いイメージファイルと新しいイメージファイルの 両方が表示されますが、再起動後に古いイメージファイルが非アクティブになり、再起動後に新し いイメージファイルがアクティブになることを示します。

SG350X#sh ver Active-image: flash://system/images/image\_tesla\_Sx250-350\_Sx350X-550X\_2.2.5.68.bin Version: 2.2.5.68 MD5 Digest: 43747e9a3a4fd6624625b6624153f7a3 Date: 04-Aug-2016 Time: 19:36:27 Inactive after reboot Inactive-image: flash://system/images/image tesla Sx250-350 Sx350X-550X 2.2.8.4.bin Version: 2.2.8.4 MD5 Digest: d75d9f2e1a06e99ba793af2418470df1 Date: 21-Dec-2016 Time: 22:03:09 Active after reboot

手順 10

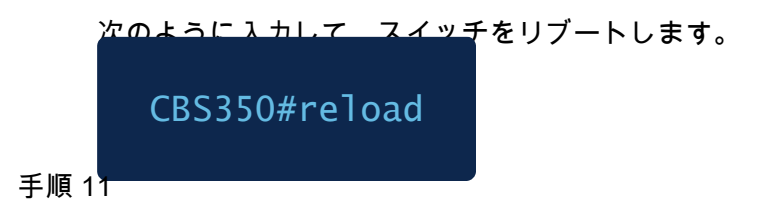

メッセージプロンプトでYと入力して続行します。

G350X#reload his command will reset the whole system and disconnect your current session. Do you want to continue ? (Y/N) [N]

手順 12

システムをシャットダウンして再起動する間、数分待ちます。

手順 13

システムがリブートしたら、スイッチに再度ログインします。

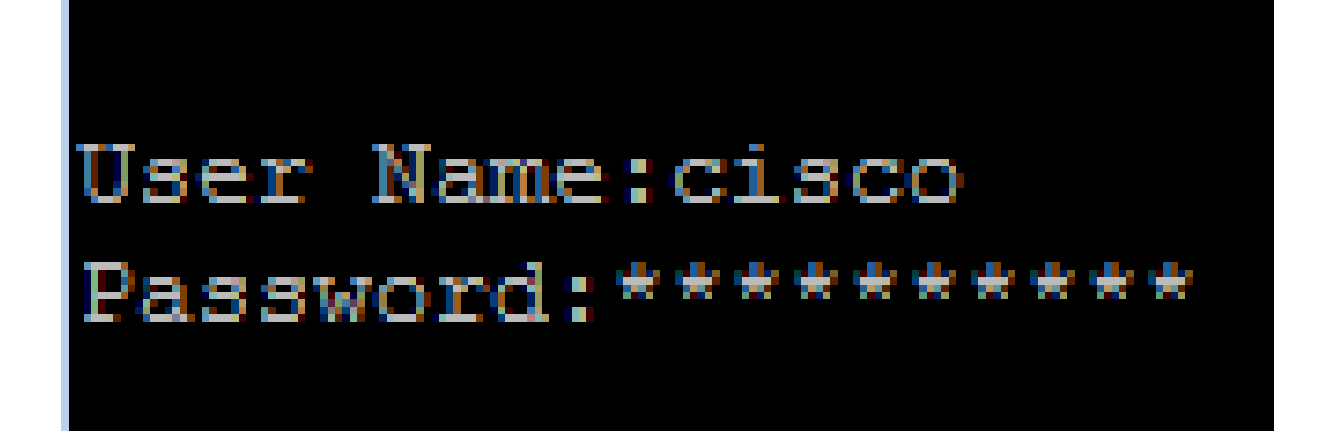

#### 手順 14

。

次のコマンドを入力して、新しいイメージファイルが現在アクティブであるかどうかを確認します

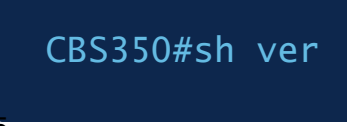

手順 15

表示されているイメージ情報を確認します。アクティブなイメージが最新バージョンであることが 表示されます。

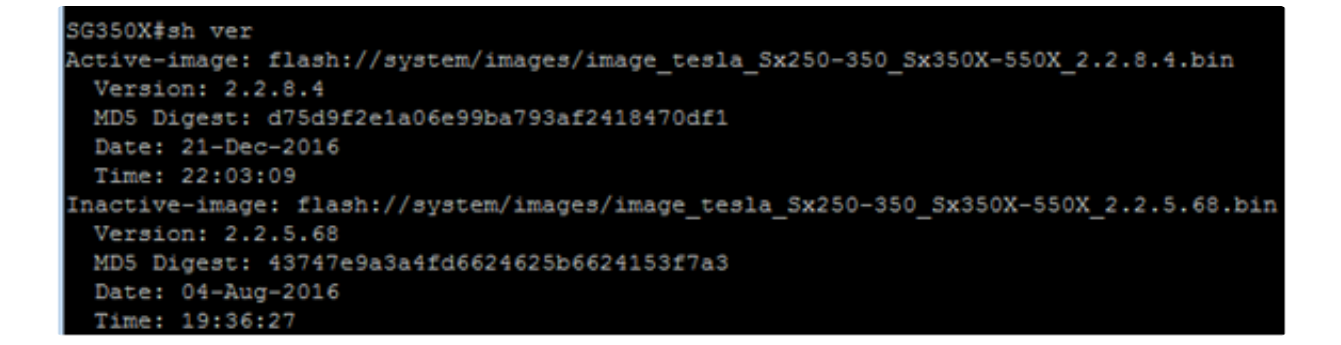

これで、CLIを使用してCisco Business 250または350シリーズスイッチのファームウェアが正常に アップグレードされました。

CBS250またはCBS350スイッチに関する詳細な記事をお探しですか?詳細については、以下のリ ンクを参照してください。

[SNMPの設定](https://www.cisco.com/c/ja_jp/support/docs/smb/switches/Cisco-Business-Switching/kmgmt-2779-configure-simple-network-time-protocol-sntp-settings-on-a-sw-cbs.html) [SNMP ビュー](https://www.cisco.com/c/ja_jp/support/docs/smb/switches/Cisco-Business-Switching/kmgmt-2513-configure-snmp-views-cbs.html) [SNMPグループ](https://www.cisco.com/c/ja_jp/support/docs/smb/switches/Cisco-Business-Switching/kmgmt-2514-configure-snmp-groups-cbs.html) [DHCPイメージアップグレード](https://www.cisco.com/c/ja_jp/support/docs/smb/switches/Cisco-Business-Switching/kmgmt-2511-configure-dynamic-host-configuration-protocol-dhcp-cbs.html) [パスワードの強度](https://www.cisco.com/c/ja_jp/support/docs/smb/switches/Cisco-Business-Switching/kmgmt-2512-configure-password-strength-and-complexity-settings-cbs.html) [TCPおよびUDPの設定](https://www.cisco.com/c/ja_jp/support/docs/smb/switches/Cisco-Business-Switching/kmgmt-2515-configure-tcp-and-udp-cbs.html) [ポート セキュリティ](https://www.cisco.com/c/ja_jp/support/docs/smb/switches/Cisco-Business-Switching/kmgmt-2944-demonstration-port-security-default-changes.html) [時刻の設定](https://www.cisco.com/c/ja_jp/support/docs/smb/switches/Cisco-Business-Switching/2525-2543-configure-system-time-settings-cbs.html) [Smartportのベストプラクティス](https://www.cisco.com/c/ja_jp/support/docs/smb/switches/Cisco-Business-Switching/kmgmt-2797-smartport-best-practices-CBS.html) [トラブル](https://www.cisco.com/c/ja_jp/support/docs/smb/switches/Cisco-Business-Switching/kmgmt-2629-port-security-default-v-3-1.html) [シューティング:IPアドレスなし](https://www.cisco.com/c/ja_jp/support/docs/smb/switches/Cisco-Business-Switching/kmgmt-2629-port-security-default-v-3-1.html) [Smartportのトラブルシューティング](https://www.cisco.com/c/ja_jp/support/docs/smb/switches/Cisco-Business-Switching/kmgmt-2634-identify-disable-smartports-CBS.html) [リンクフラッピングのトラ](https://www.cisco.com/c/ja_jp/support/docs/smb/switches/Cisco-Business-Switching/kmgmt-2960-cbs350-port-flapping.html) [ブルシューティング](https://www.cisco.com/c/ja_jp/support/docs/smb/switches/Cisco-Business-Switching/kmgmt-2960-cbs350-port-flapping.html) [VLAN の作成](https://www.cisco.com/c/ja_jp/support/docs/smb/switches/Cisco-Business-Switching/2526-2527-create-vlan-cbs250--cbs350-switch.html)

翻訳について

シスコは世界中のユーザにそれぞれの言語でサポート コンテンツを提供するために、機械と人に よる翻訳を組み合わせて、本ドキュメントを翻訳しています。ただし、最高度の機械翻訳であっ ても、専門家による翻訳のような正確性は確保されません。シスコは、これら翻訳の正確性につ いて法的責任を負いません。原典である英語版(リンクからアクセス可能)もあわせて参照する ことを推奨します。